# **Moduł**

# **Blachownica stalowa**

# Spis treści

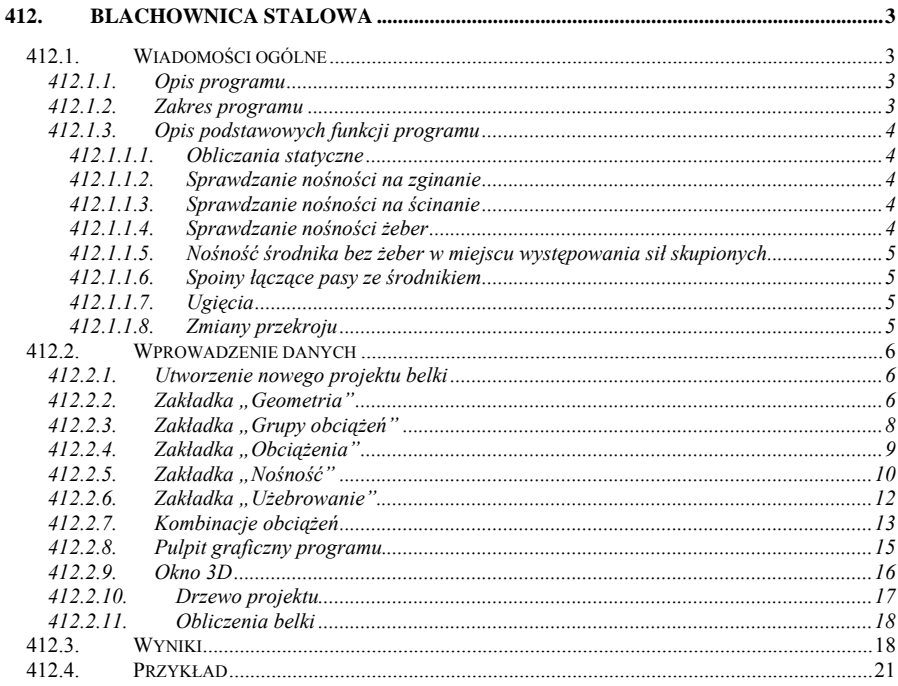

# **412. Blachownica stalowa**

# **412.1. Wiadomości ogólne**

### **412.1.1. Opis programu**

Program **Blachownica stalowa** przeznaczony jest do obliczeń statycznych i sprawdzania nośności belek ciągłych wykonanych ze spawanych dwuteowników stalowych. Program oblicza siły przekrojowe w belce wykorzystując model metody przemieszczeń w ujęciu macierzowym. W wyniku analizy statycznej otrzymujemy obwiednie sił przekrojowych (momentów i sił tnących) uwzględniającą pełną kombinatorykę dla wszystkich grup obciążeń (z relacjami typu wykluczenie lub występowanie łączne). Algorytm sprawdzania nośności belek wykonany został w oparciu o normę PN-B-03200: 1990. "Konstrukcje stalowe; Obliczenia statyczne i projektowanie". Warunki nośności są sprawdzane dla każdego przęsła belki (dla stanu krytycznego i nadkrytycznego w przypadku klasy 4 przekroju) dla następujących warunków:

- dla wielkości przekrojowych odpowiadających miejscu występowania maksymalnego momentu zginającego z obwiedni momentów gnących,
- dla wielkości przekrojowych odpowiadających miejscu występowania minimalnego momentu zginającego z obwiedni momentów gnących,
- sprawdzenie nośności przekroju na ścinanie ekstremalną siłą poprzeczną w danym przęśle,
- dla stanu granicznego użytkowania podane jest ekstremalne ugięcie sprężyste dla przęsła

dodatkowo sprawdzana jest nośność:

- żeber jednostronnych lub dwustronnych
- środnika belki w przypadku braku żeber w miejscu występowania reakcji i przyłożenia sił skupionych do belki
- określana wymagana grubość spoiny łączącej pasy belki ze środnikiem.

# **412.1.2. Zakres programu**

Program oblicza belki ciągłe o praktycznie dowolnej liczbie przęseł (max 100). Dla każdego przęsła w 121 punktach obliczane są ekstremalne wartości sił przekrojowych i na podstawie tych wartości są określane ekstremalne wartości momentów zginających i sił tnących służące sprawdzaniu nośności w każdym przęśle. Aktualna wersja programu sprawdza nośność belek wykonanych z dwuteowników spawanych o pasach równoległych i rodzajów stali: St3, St4, 18G2, 18G2AV. Obliczenia można również wykonać dla dowolnego innego rodzaju stali o znanej wytrzymałości obliczeniowej fd, natomiast przyjęty przekrój belki musi być stały między podporami. Program wstawia automatycznie żebra pod siłami skupionymi i nad podporami. Można wstawić dowolną ilość dodatkowych żeber lub usunąć istniejące. Sprawdzana jest nośność żeber, oraz określana wymagana grubość spoiny łączącej pasy belki ze środnikiem.

# **412.1.3. Opis podstawowych funkcji programu**

# **412.1.1.1. Obliczania statyczne**

Program oblicza statykę belki ciągłej macierzową metodą przemieszczeń z uwzględnieniem pełnej kombinatoryki po grupach obciążeń. Wyniki mogą być podane dla poszczególnych grup obciążeń oraz dla kombinacji grup obciążeń. W drugim przypadku podawana jest obwiednia sił tnących i momentów w poszczególnych punktach belki. Dla każdej grupy obciążeń należy określić charakter obciążenia (stałe lub zmienne) oraz zdefiniować współczynniki obciążenia. W przypadku obciążania belki wielkościami obliczeniowymi oba współczynniki obciążenia powinny mieć wartość "1" (ustawienie domyślne). Wyniki w postaci ekstremalnych sił przekrojowych i wartości sił im odpowiadających, podawane są w programie dla obciążeń obliczeniowych (z uwzględnieniem podanych współczynników obciążenia), natomiast dla obliczenia ekstremalnych wartości ugięć są przyjmowane wartości charakterystyczne.

# **412.1.1.2. Sprawdzanie nośności na zginanie**

Algorytm sprawdzania nośności belki na zginanie opracowano w oparciu o normę PN-B-03200: 1990 "Konstrukcje stalowe; Obliczenia statyczne i projektowanie". Program sprawdza warunki nośności dla każdego przęsła belki z uwzględnieniem możliwości zwichrzenia belki. W przypadku belki z wymuszoną osią obrotu należy podać odległość pomiędzy punktem przecięcia śladu płaszczyzny stężenia z osią środnika, a pasem górnym belki.

- dla momentów maksymalnych z uwzględnieniem warunków podparcia pasa górnego i odległości przyłożenia obciążenia od pasa górnego. Równocześnie jest sprawdzany warunek nośności z uwzględnieniem odpowiadającej siły poprzecznej,
- dla momentów minimalnych z uwzględnieniem warunków podparcia pasa dolnego i odległości przyłożenia obciążenia od pasa górnego. Równocześnie jest sprawdzany warunek nośności z uwzględnieniem odpowiadającej siły poprzecznej.

W przypadku 4 klasy przekroju na zginanie warunek nośności sprawdzany jest dla stanu krytycznego. Użytkownik może dla obciążeń statycznych wybrać dodatkowo opcję sprawdzania nośności przekroju w stanie nadkrytycznym

W celu określenia współczynnika zwichrzenia użytkownik musi podać na końcach przęsła warunki brzegowe w kierunku prostopadłym do płaszczyzny obciążenia, oraz sposób obciążenia pręta zgodnie z tablicą Z1-2 normy PN-B-03200. Współczynnik rozkładu momentów β ustawiono domyślnie jako równy jeden.

# **412.1.1.3. Sprawdzanie nośności na ścinanie**

Nośność przęsła belki na ścinanie jest sprawdzana w miejscu występowania ekstremalnej siły poprzecznej. Nośność środnika jest określana ze wzoru (16) normy PN-B-03200.

### **412.1.1.4. Sprawdzanie nośności żeber**

Program sprawdza nośność żeber co najwyżej klasy 3. Nośność żeber podporowych i pod siłami skupionymi sprawdzana jest na działanie występującej w miejscu istnienia żebra siły skupionej. Dla pozostałych żeber sprawdzane są warunki konstrukcyjne, a w przypadku środnika klasy 4 gdy uwzględnia się nośność nadkrytyczną, sprawdza się dodatkowy warunek nośności wg normy PN-B-03200.

# **412.1.1.5. Nośność środnika bez żeber w miejscu występowania sił skupionych**

Program sprawdza czy nośność środnika bez żeber poprzecznych jest wystarczająca do przeniesienia sił skupionych. W przypadku gdy nośność nie jest wystarczająca pojawia się komunikat o konieczności zastosowania żeber poprzecznych. Nośność jest sprawdzana w miejscach występowania sił skupionych dla podanej długości strefy docisku pod siłą. W przypadku gdy nad podporą następuje zmiana sztywności belki, przy sprawdzaniu nośności środnika na działanie reakcji, przyjęto punkt przyłożenia podparcia do lewego przęsła belki.

### **412.1.1.6. Spoiny łączące pasy ze środnikiem**

Program określa wymaganą grubość spoiny pachwinowej łączącej pasy ze środnikiem. W miejscu występowania sił skupionych i braku żeber sprawdzany jest złożony stan naprężenia w spoinie zgodnie ze wzorem (93) normy PN-B-03200.

### **412.1.1.7. Ugięcia**

Program dla wybranej przez użytkownika kombinacji grup obciążeń oblicza wielkość ugięcia dla każdego przęsła belki. Ugięcie liczone jest w stanie sprężystym dla wartości charakterystycznych obciążeń. Ekstremalna wartość ugięcia jest porównywana z wartością dopuszczalną podaną przez użytkownika.

### **412.1.1.8. Zmiany przekroju**

Program belka umożliwia wprowadzanie zmian przekroju dla poszczególnych przęseł belki. Własność ta uwzględniana jest w obliczeniach statycznych oraz wymiarowaniu.

Przy zmianie przekroju należy pamiętać, że położenie osi belki nie ulega zmianie. Przy dużych zmianach wysokości przekroju może to spowodować pewne błędy w obliczeniach statycznych.

### **412.2. Wprowadzenie danych**

Nawiasy klamrowe używane poniżej oznaczają, że parametr bądź wielkość w nich zawarta jest:

[...] jednostką w jakiej podawana jest poszczególna wielkość,

<...> parametrem opcjonalnym, tj. takim, który w pewnych sytuacjach może nie występować,

{...} zakresem, w jakim występuje dana wielkość

### **412.2.1. Utworzenie nowego projektu belki**

Wprowadzenie nowego projektu belki rozpoczynamy od uaktywnienia w pasku narzędziowym górnego menu ekranu opcji **Elementy - Nowy element**. Następnie w oknie dialogowym **Nowy element** zaznaczamy jako typ elementu – Blachownica stalowa, nadajemy jej oznaczenie (pozycję lub nazwę) i zatwierdzamy wybór kliknięciem przycisku OK. Po uruchomieniu modułu "Blachownica stalowa" pojawia się okno **Blachownica stalowa** wyposażone w pięć kolejnych zakładek:

```
Geometria | Grupy obciążeń | Obciążenia | Nośność przekroju | Użebrowanie |
```
Otwieranie okna zakładek (formularzy) można wykonać przez naciśnięcie odpowiedniej ikony na pulpicie:

Ikona wywołująca lub ukrywająca okno zakładek (formularzy).

# **412.2.2. Zakładka "Geometria"**

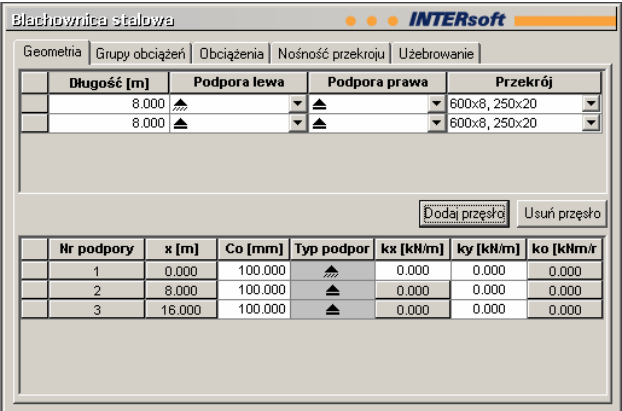

W zakładce "Geometria" podawane są podstawowe dane dotyczące kształtu belki.

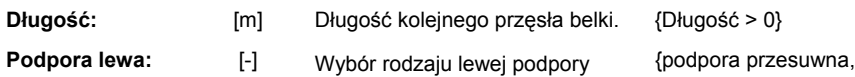

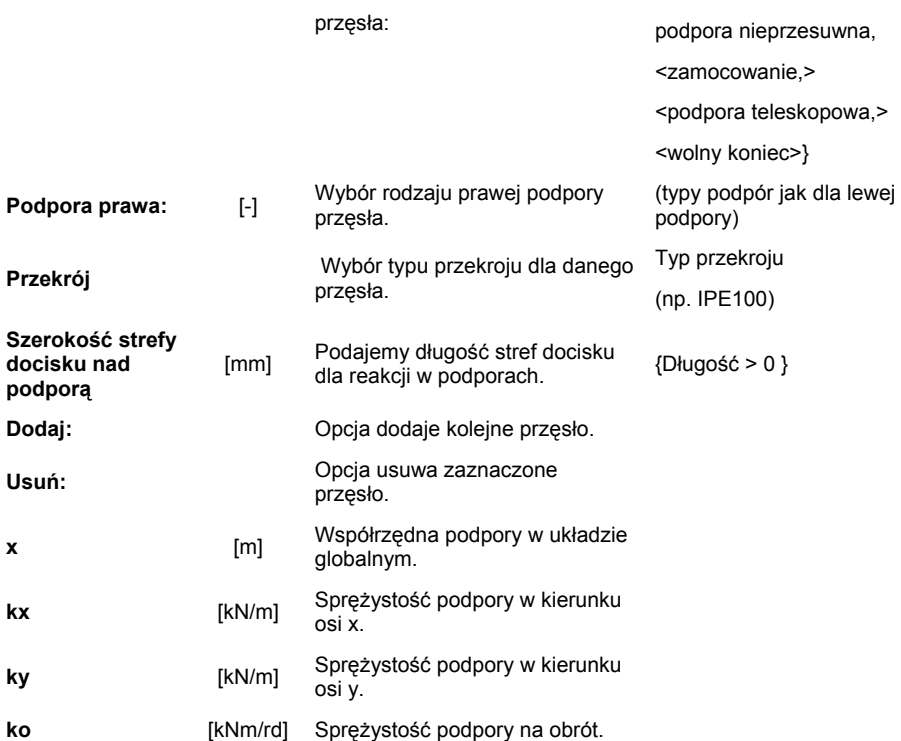

Domyślnie ustawiona sprężystość podpór na zero oznacza podporę niepodatną.

Opcje podpory ujęte w nawiasy <...> mogą występować jedynie na podporze lewej pierwszego przęsła i na prawej ostatniego przęsła.

Zaznaczenie przęsła przewidzianego do usunięcia wykonujemy przez wskazanie szarego przycisku po lewej stronie numeru przęsła.

W przypadku gdy chcemy dodać typ przekroju stajemy kursorem nad strzałką okna **przekrój** i naciskamy prawy klawisz myszy. Pojawia się wówczas menu wyboru:

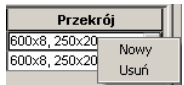

Opcja **Usuń** powoduję usunięcie aktualnego przekroju z listy, natomiast opcja **Nowy** wywołuje zakładkę pozwalająca zdefiniować wymiary nowego przekroju:

# 412-Blachownica stalowa

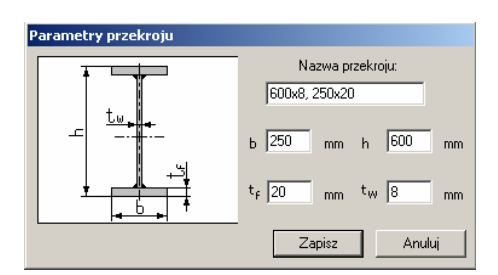

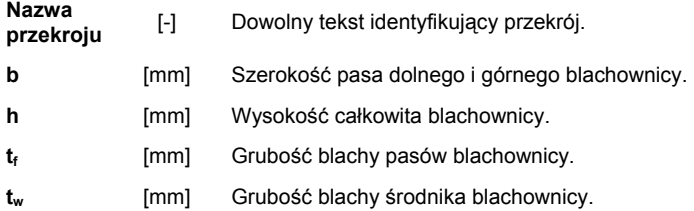

# **412.2.3. Zakładka "Grupy obciążeń"**

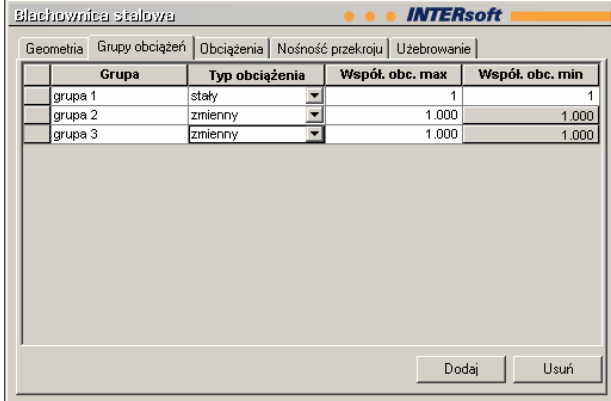

W tej zakładce definiowane są poszczególne grupy obciążeń.

**Grupa obciążeń** – jest to zespół wspólnie występujących obciążeń (mogą być różnego rodzaju – np. skupione i ciągłe), mających jednakowy charakter działania (stały lub zmienny) i do których przypisane są takie same współczynniki obciążenia.

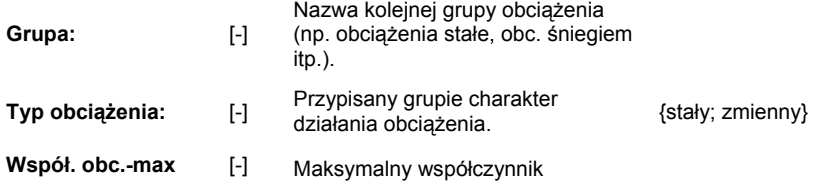

obciążenia.

**Współ. obc.-min** [-] Minimalny współczynnik obciążenia.

Domyślnie wartości współczynników obciążenia wynoszą 1.0.

# **412.2.4. Zakładka "Obciążenia"**

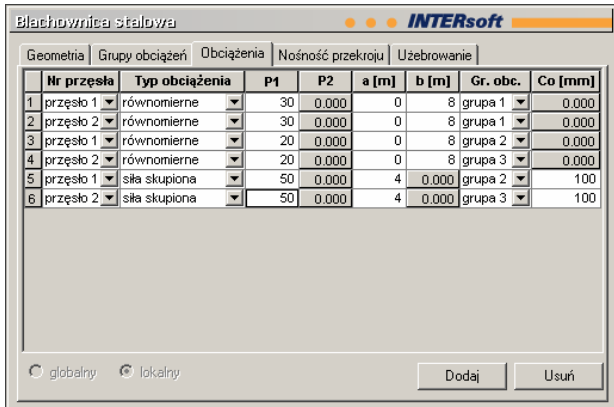

W programie przewidziano dwie podstawowe metody wprowadzania obciążeń:

- w układzie lokalnym (dla danego przęsła)
- w układzie globalnym (dla całej belki)

Przy czym dla obciążeń wprowadzonych w układzie globalnym całej belki, przy zmianie układu na lokalny obciążenia są automatycznie przeliczane na obciążenia przęsłowe (lokalne) i nie ma już powrotu do ich zapisu globalnego. Wyboru układu współrzędnych dokonujemy przez jego zaznaczenie w dolnej części zakładki.

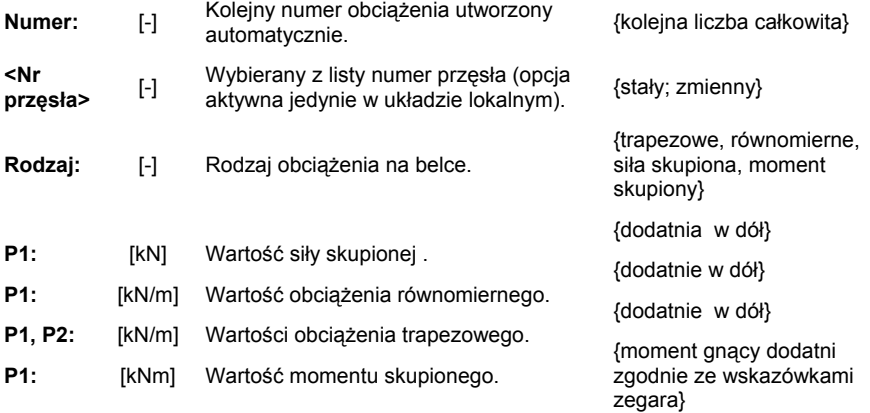

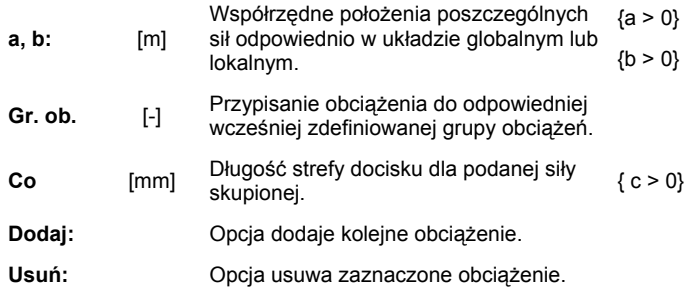

Obciążenie ciężarem własnym program może uwzględnić automatycznie po zaznaczeniu odpowiedniej opcji w zakładce raporty (pkt. 412.2.10).

# **412.2.5. Zakładka "Nośność"**

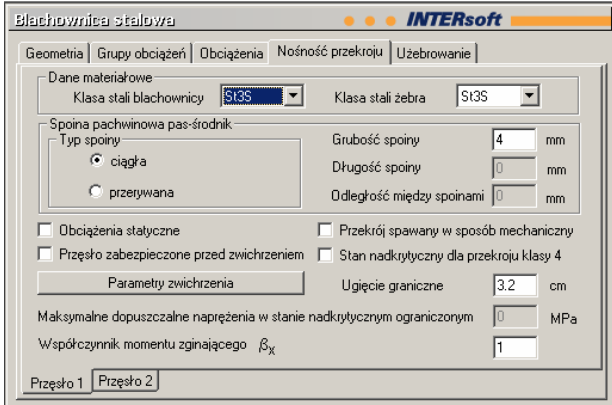

W zakładce podane są podstawowe parametry do wymiarowania belki.

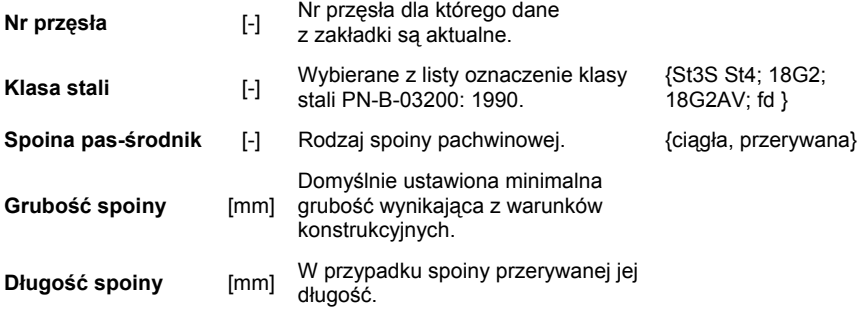

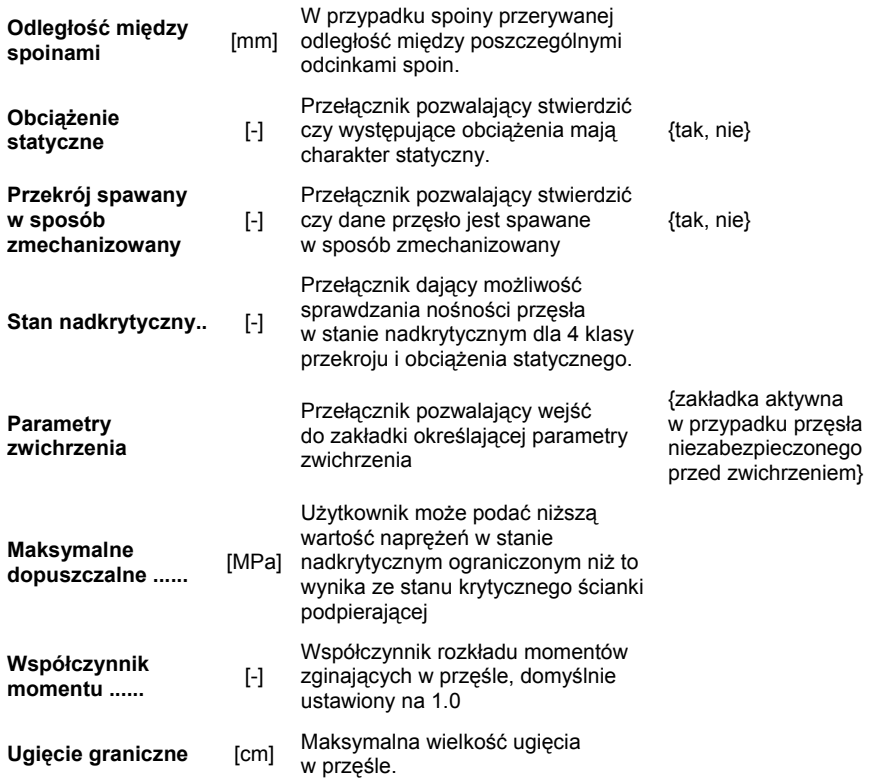

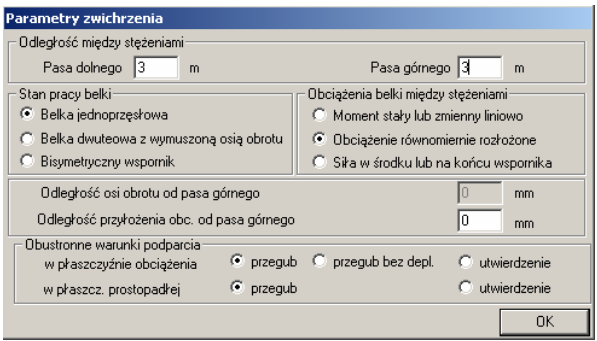

W zakładce podane są podstawowe parametry do określenia momentu krytycznego przy zwichrzeniu.

**Odległość między stężeniami pasa górnego** 

[m] Domyślnie jest ustawiona wartość zero.

{0 ≤ odległość ≤ długość przęsła}

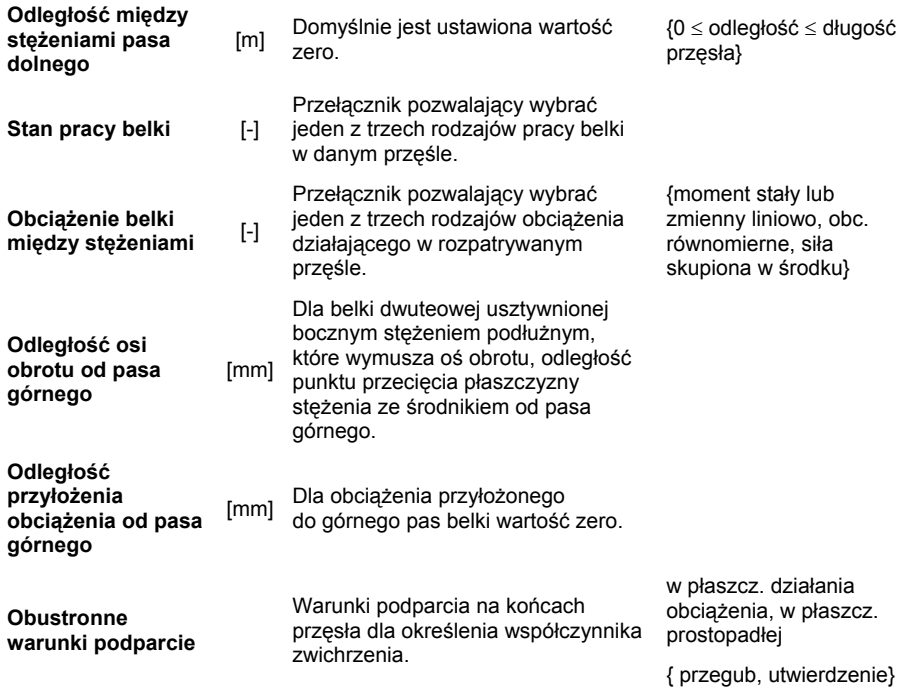

# **412.2.6. Zakładka "Użebrowanie"**

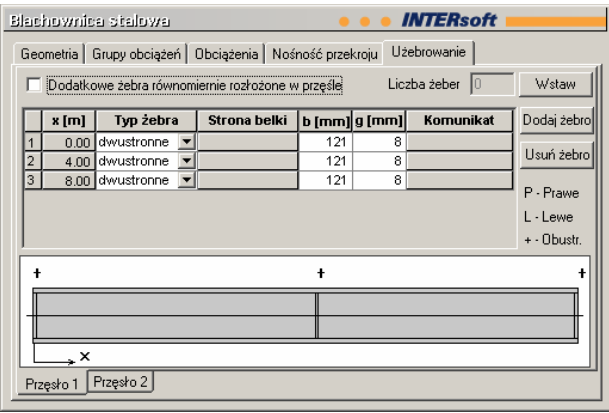

 W zakładce podane są podstawowe parametry dotyczące użebrowania kolejnych przęseł belki.

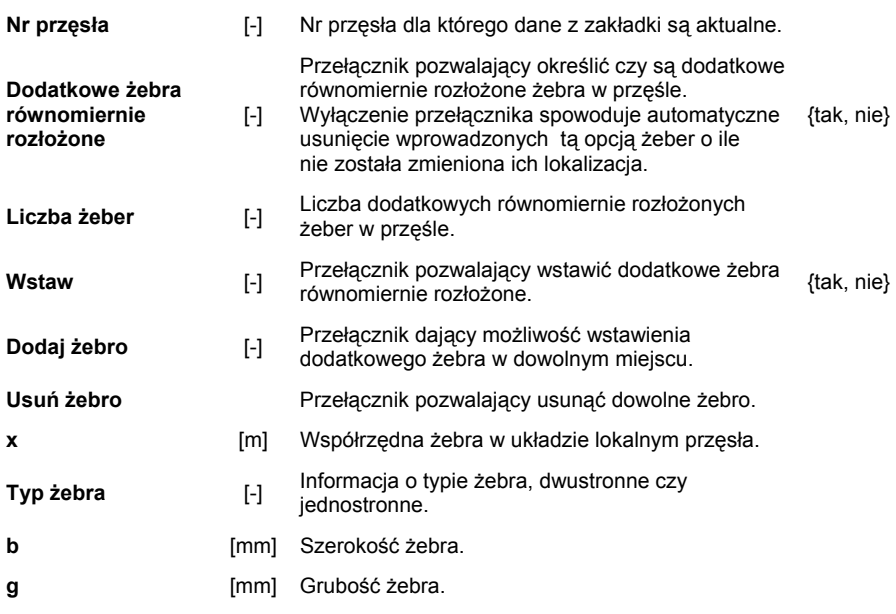

Poniżej tabeli zamieszczono dynamiczny rysunek pokazujący rozkład żeber wprowadzonych do przęsła. Na rysunku nad każdym żebrem wprowadzono symbol jego typu:  $(+)$  – obustronne,  $(L)$  – lewe,  $(P)$  – prawe.

# **412.2.7. Kombinacje obciążeń**

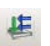

Wywołanie ikony **Zależności obciążeń (obwiednia)** – pozwala na ustalenie relacji między grupami obciążeń zmiennych potrzebnymi do obliczeń obwiedni sił wewnętrznych.

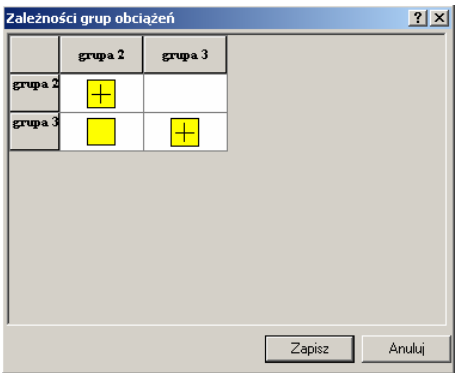

Po wprowadzeniu wszystkich obciążeń i grup obciążeń, program w wyniku obliczeń statycznych tworzy obwiednię M; T (momentów i sił tnących), przy czym domyślnie przyjmuje że wszystkie obciążenia stałe występują zawsze, natomiast wszystkie obciążenia zmienne są niezależne od siebie. Chcąc zmienić relacje między grupami obciążeń zmiennych musimy wywołać okno dialogowe **Definicje zależności obciążeń** wciskając ikonkę **Zależności obciążeń (obwiednia)**. W górnej części okna w wierszu i kolumnie wypisane są wszystkie grupy obciążeń zmiennych a na przecięciu każdego wiersza i kolumny (z wyjątkiem przekątnej) znajduje się pole edycyjne umożliwiające wprowadzenie właściwej relacji między grupami. Program umożliwia wprowadzenie następujących relacji grup obciążenia zmiennego:

- Brak relacji.
- Obciążenia występują razem.
- Obciążenia wykluczają się.
- Obciążenia w wierszu występują gdy występują obciążenia w kolumnie.
- Obciążenia w kolumnie występują gdy występują obciążenia w wierszu.

Przy wpisywaniu relacji między grupami obciążeń program na bieżąco sprawdza poprawność logiczną zapisu.

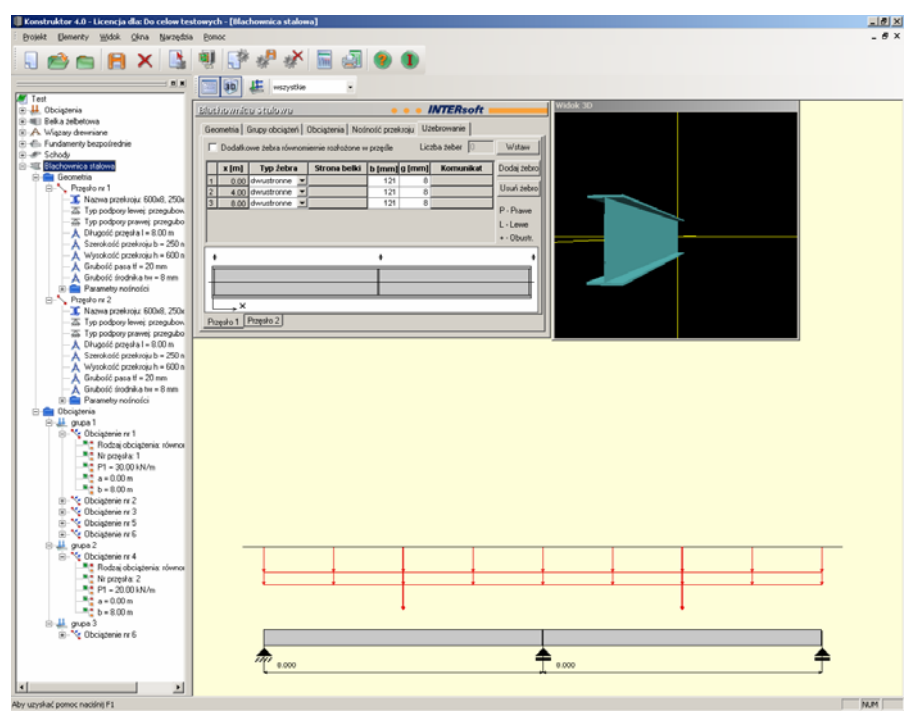

**412.2.8. Pulpit graficzny programu** 

Główną część ekranu (o żółtym kolorze tła) zajmuje pulpit graficzny na którym na bieżąco w postaci graficznej pokazywane są zmiany wprowadzone dla belki. Na belce jednocześnie może być wyświetlana jedna grupa obciążeń lub wszystkie grupy na raz, zmiany dokonujemy ustawiając odpowiednią grupę w okienku dialogowym powyżej pulpitu.

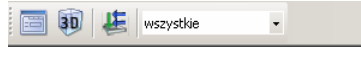

# **412.2.9. Okno 3D**

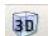

- ikona wywołująca okno 3D

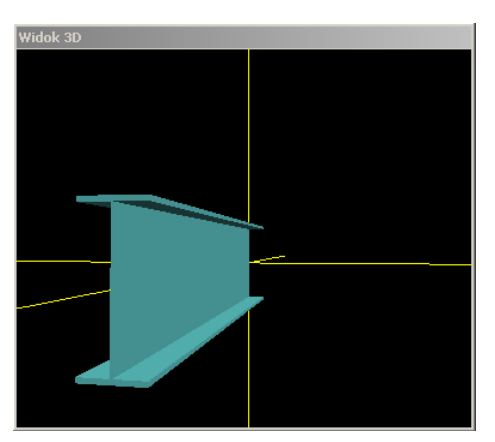

Okno 3D pozwala na przestrzenną wizualizację wprowadzonej belki. Poruszanie myszką przy wciśniętym lewym przycisku pozwala na dowolne obracanie konstrukcji w przestrzeni, natomiast przesuwanie myszki przy wciśniętym prawym klawiszu powoduje zbliżanie i oddalanie konstrukcji.

### **412.2.10. Drzewo projektu**

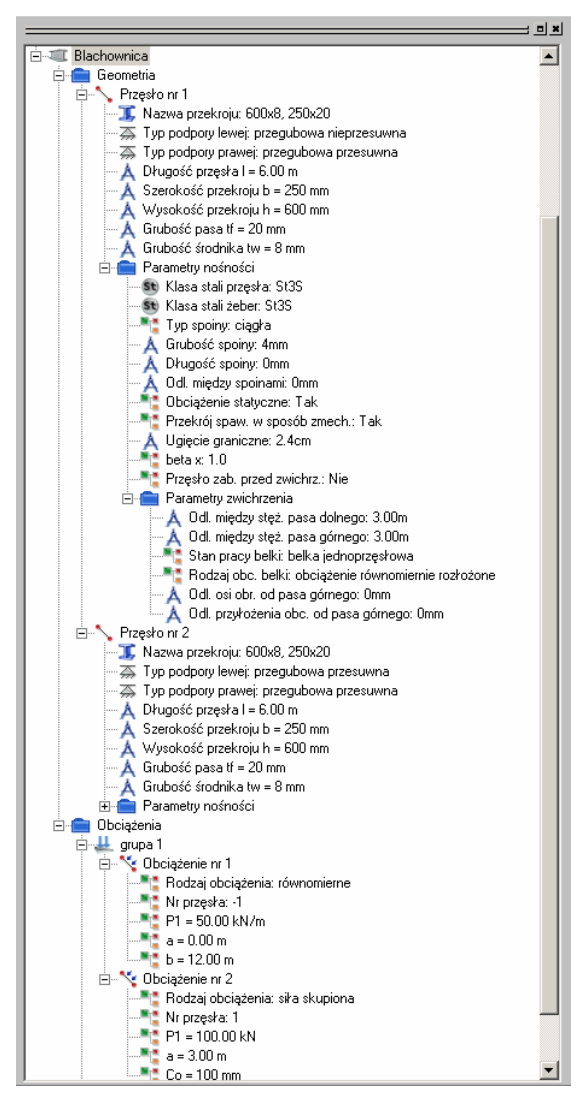

Z lewej strony ekranu widoczne są cały czas poszczególne elementy składające się na belkę w postaci "drzewa" projektu. Pozwalają one na szybkie przełączanie się między poszczególnymi elementami i ich edycję w odpowiednich zakładkach.

# **412.2.11. Obliczenia belki**

Po uruchomieniu obliczeń belki pojawia się zakładka **Raporty,** w której możemy zdecydować jakie dane i wyniki ma zawierać raport.

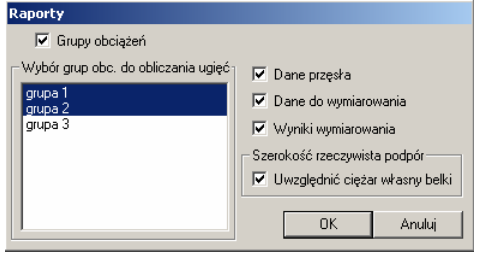

Zaznaczenie dowolnej z wyżej wymienionych opcji powoduje poszerzenie raportu o odpowiednie dane lub wyniki. Na liście z lewej strony zakładki należy przez kliknięcie zaznaczyć grupy obciążeń (grupy zaznaczone są podświetlone na kolor niebieski) dla których ma być określona wielkość ugięcia w stanie sprężystym (program do liczenia ugięć bierze sumę obciążeń charakterystycznych z tych grup). Przy zaznaczeniu opcji **Uwzględnienie ciężaru własnego belki** przypadek ten jest automatycznie dodawany przy liczeniu ugięcia (gdy nie zaznaczymy innych grup program poda ugięcie tylko od ciężaru własnego).

### **412.3. Wyniki**

Wyniki obliczeń statycznych i wymiarowania tworzone są w postaci plików raportu zlokalizowanych w katalogu projektu (podkatalog Raporty), które można przejrzeć w przeglądarce raportów. Wywołanie przeglądarki w górnym pasku narzędziowym (menu **Narzędzia** → **Przeglądarka raportów**) lub za pomocą odpowiedniej ikony w pasku narzędzi elementu. Pozostałe dane dotyczące obsługi przeglądarki zawiera opis modułu Konstruktor.

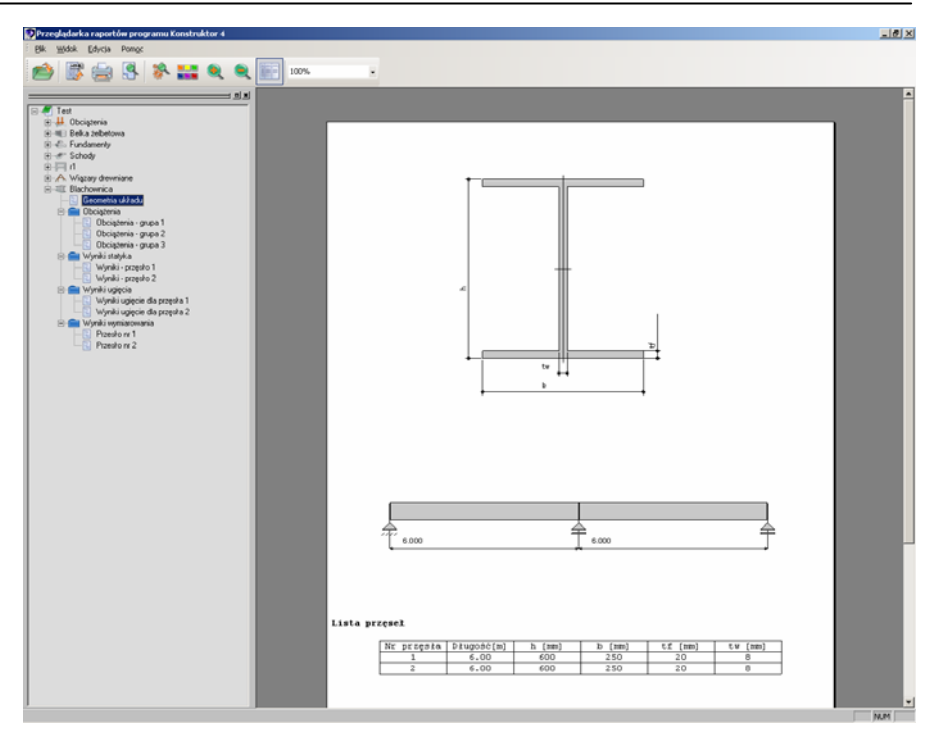

Wyniki w programie **Blachownica stalowa** można podzielić na trzy osobne i niezależne grupy:

Dane dotyczące geometrii układu i obciążeń:

- dane dotyczące przęseł, podpór i przegubów
- dane dotyczące przekroju i materiału,
- dane dotyczące obciążeń i grup obciążeń.

Wyniki obliczeń statycznych dla:

- poszczególnych grup obciążeń wyniki reakcji (opcjonalnie),
- obwiedni momentów i sił tnących wykresy, wartości (opcjonalnie).

Wyniki sprawdzania nośności belki oddzielnie dla każdego przęsła w postaci:

- parametrów ogólnych dotyczących przęsła belki.
- sprawdzanie nośności dla momentu maksymalnego w obrębie przęsła (jeżeli taki występuje):

siły wewnętrzne, parametry dotyczące nośności, warunki nośności,

- sprawdzanie nośności dla momentu minimalnego w obrębie przęsła (jeżeli taki występuje):

siły wewnętrzne, parametry dotyczące nośności, warunki nośności,

- warunki nośności na ścinanie dla ekstremalnej siły poprzecznej,
- maksymalne ugięcie w przęśle,
- sprawdzenie nośności występujących w przęśle żeber,
- określenie wymaganej grubości spoiny łączą
- sprawdzenie nośności środnika bez żeber nad podporami,
- sprawdzenie nośności środnika bez żeber w miejscu występowania sił skupionych.

# **412.4. Przykład**

# **Geometria przekroju:**

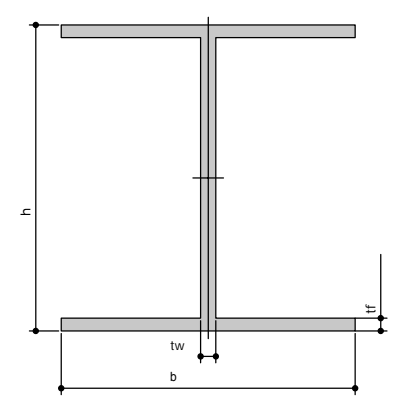

# **Schemat statyczny:**

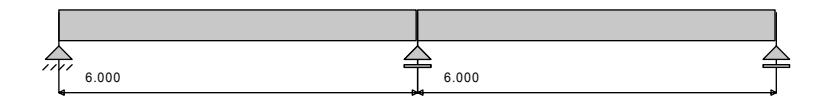

# **Lista przęseł**

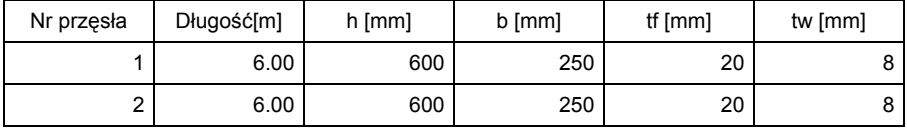

# **Lista obciążeń grupa 1**

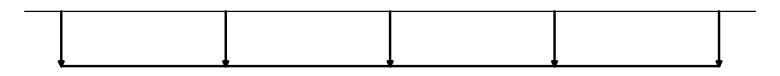

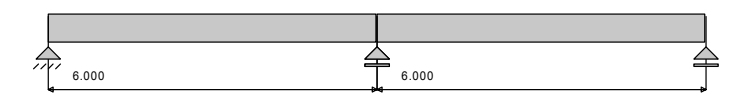

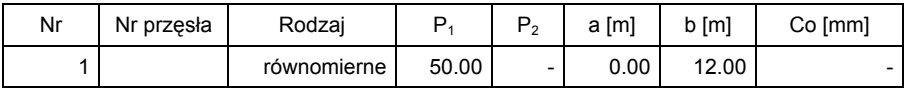

**Lista obciążeń grupa 2**

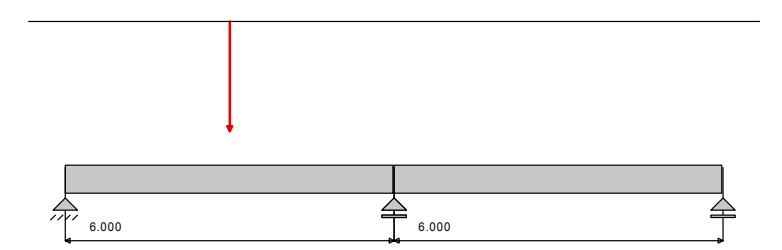

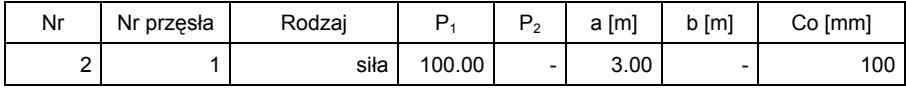

# **Lista obciążeń grupa 3**

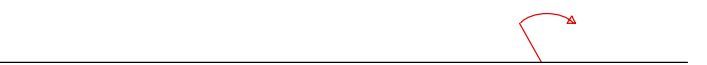

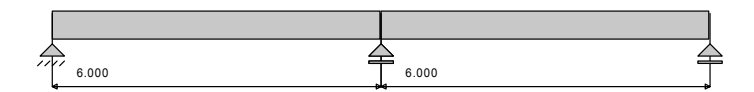

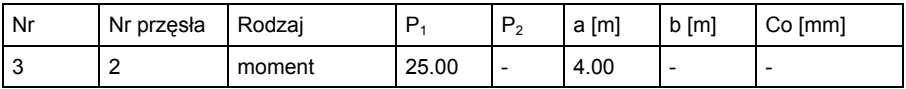

# **Wykresy MNT dla przęsła nr 1**

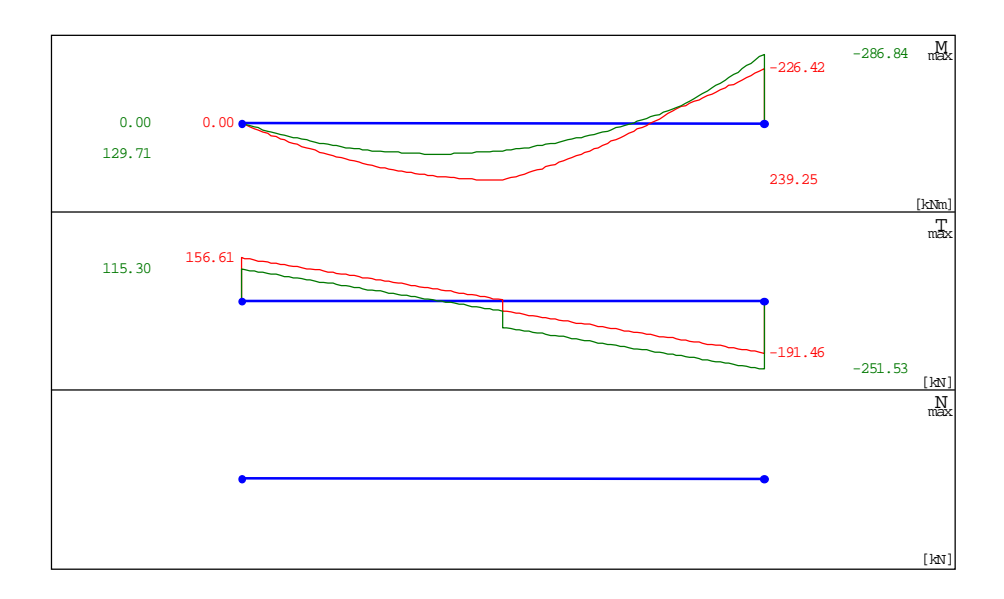

**Wykresy MNT dla przęsła nr 2**

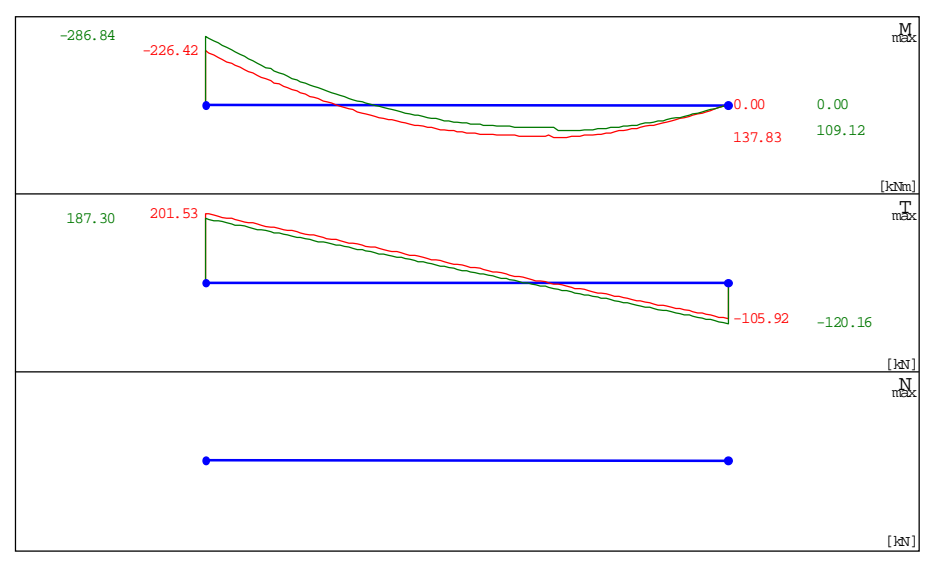

# **Ugięcie sprężyste dla przęsła nr 1**

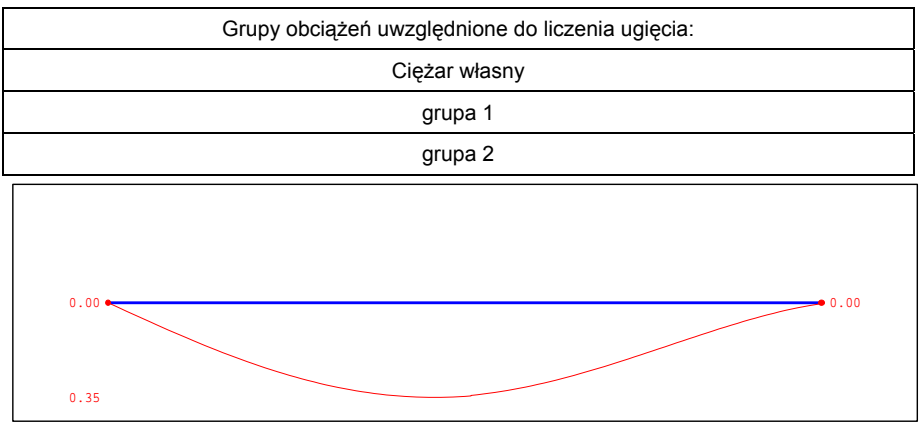

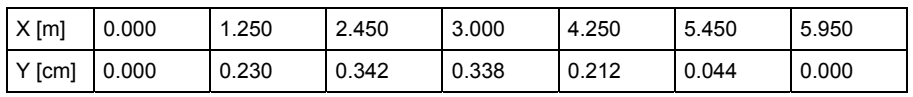

# **Ugięcie sprężyste dla przęsła nr 2**

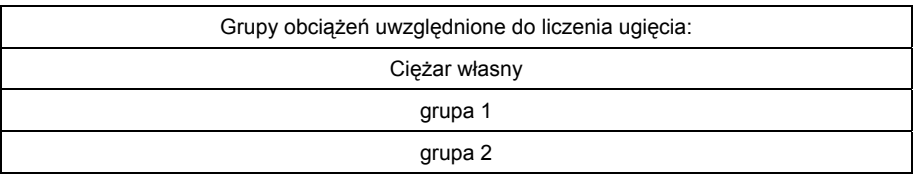

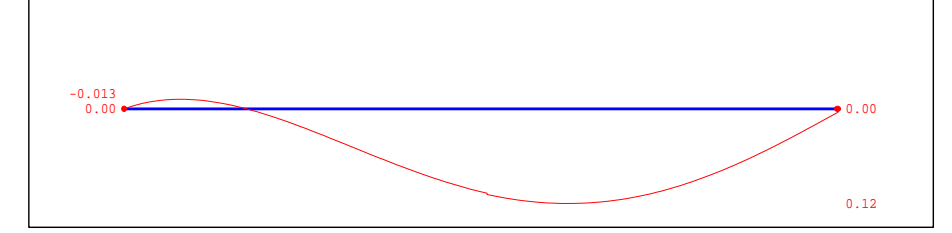

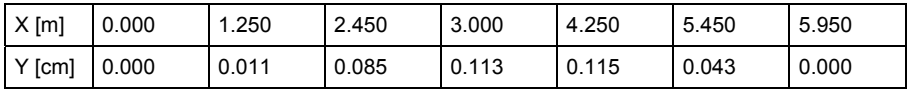

# **Przęsło nr 1**

# **Dane przęsła:**

Przekrój: 600x8, 250x20

 $A = 144.800$  cm<sup>2</sup>

 $I_x = 95841.067$  cm<sup>4</sup>

 $W_x$  = 3194.702 cm<sup>3</sup>

Klasa przekroju na zginanie: 2

Współczynnik redukcyjny ψ = 1.000

Długość przęsła: 6.000 m

Klasa stali przęsła: St3S

Współczynnik momentów β = 1.000

Największy rozstaw żeber poprzecznych: 3.000 m

# **roju: Nośności przek**

Stan krytyczny

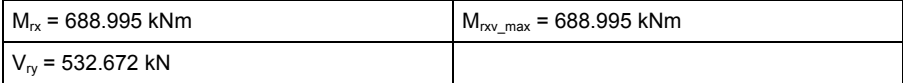

# **Warunki nośności**

# **Dla momentu dodatniego x = 3.000 m**

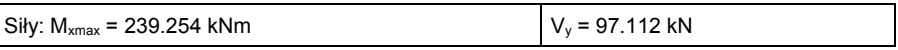

Odległość między stężeniami pasa górnego: 3.000 m

Stan krytyczny

Współczynnik zwichrzenia:  $\varphi_L$  = 0.973

$$
\frac{M_x}{\varphi_L * M_{Rx}} = 0.357 \le 1
$$
  

$$
\frac{M_x}{M_{Rxv}} = 0.347 \le 1
$$

# **Dla ekstremalnej siły poprzecznej**

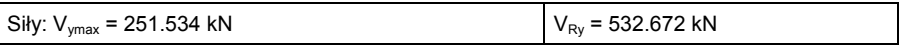

$$
\frac{V_y}{V_{\rm Ry}}~=~0.472
$$

# **Żebra**

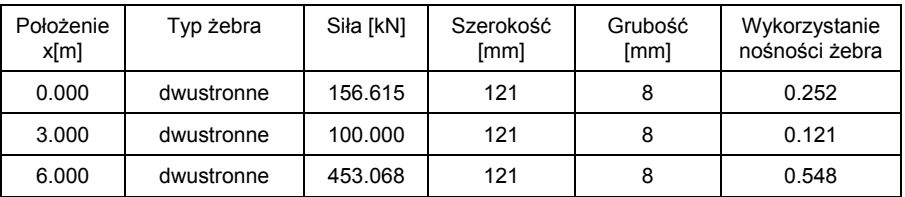

# **Spoiny**

Spoina łącząca pasy ze środnikiem: **ciągła**

Wymagana grubość spoiny dwustronnej: a = **4** mm

# **Przęsło nr 2**

# **Dane przęsła:**

Przekrój: 600x8, 250x20 Współczynnik redukcyjny  $\psi$  = 1.000  $A = 144.800$  cm<sup>2</sup>  $I_x = 95841.067$  cm<sup>4</sup>  $W_x$  = 3194.702 cm<sup>3</sup> Klasa przekroju na zginanie: 2

Długość przęsła: 6.000 m

Klasa stali przęsła: St3S

Współczynnik momentów β = 1.000

Największy rozstaw żeber poprzecznych: 6.000 m

# **roju: Nośności przek**

Stan krytyczny

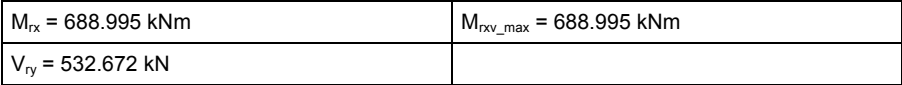

# **Warunki nośności**

# **Dla momentu dodatniego x = 4.000 m**

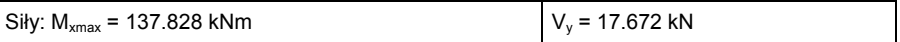

Odległość między stężeniami pasa górnego: 6.000 m

Stan krytyczny

Współczynnik zwichrzenia:  $\varphi_L$  = 0.704

$$
\frac{M_x}{\varphi_L * M_{Rx}} = 0.284 \le 1
$$
  

$$
\frac{M_x}{M_{Rxv}} = 0.200 \le 1
$$

# **Dla ekstremalnej siły poprzecznej**

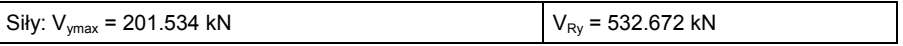

$$
\frac{V_{y}}{V_{\rm Ry}}~=~0.378
$$

# **Żebra**

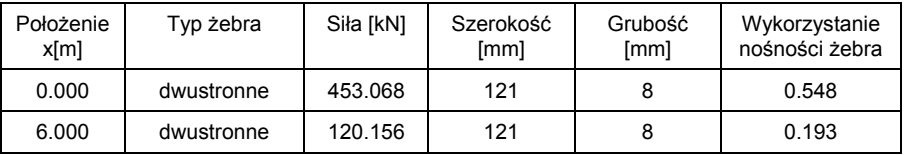

# **Spoiny**

Spoina łącząca pasy ze środnikiem: **ciągła**

Wymagana grubość spoiny dwustronnej: a = **4** mm